## **Print Elementary Transcripts**

Go to *Transcripts > Lists > Elementary Transcripts.*

- At the setup, set as follows:
	- o **Transcript Years**: Set for year or years to show data for.
	- o **Transcript Order**: Set for School Year
	- o **Source:** Set for Grades
	- o **Show Grading Periods**: Click to place a check.
	- o **Grade Display**: Set for "Both".
	- o **Report Years**: Set for same years as *Transcript Years*.
	- o **Skip Absence Codes**: Skip absence codes starting with "P".

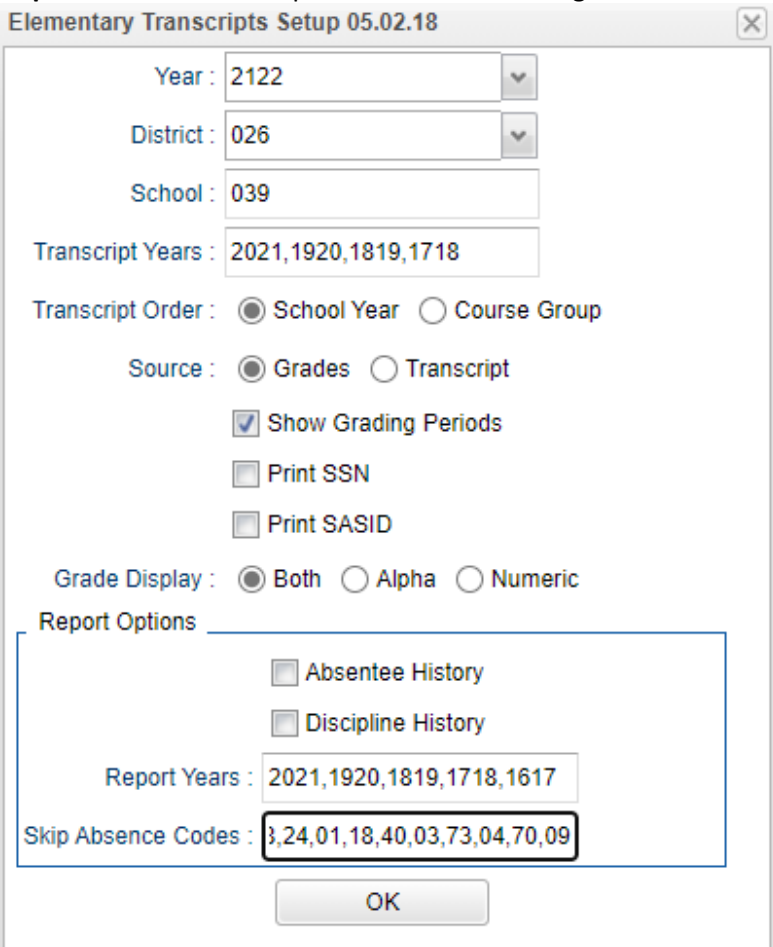

• Click **Ok** to bring up the transcript system.

- Click the **Print Multiple** button at the bottom right.
	- o **Grade**: Set for one grade at a time.
	- o **Order:** Set for homeroom or alpha order, depending on how folders are arranged in your school.
- Click the **Print** button to print the documents.

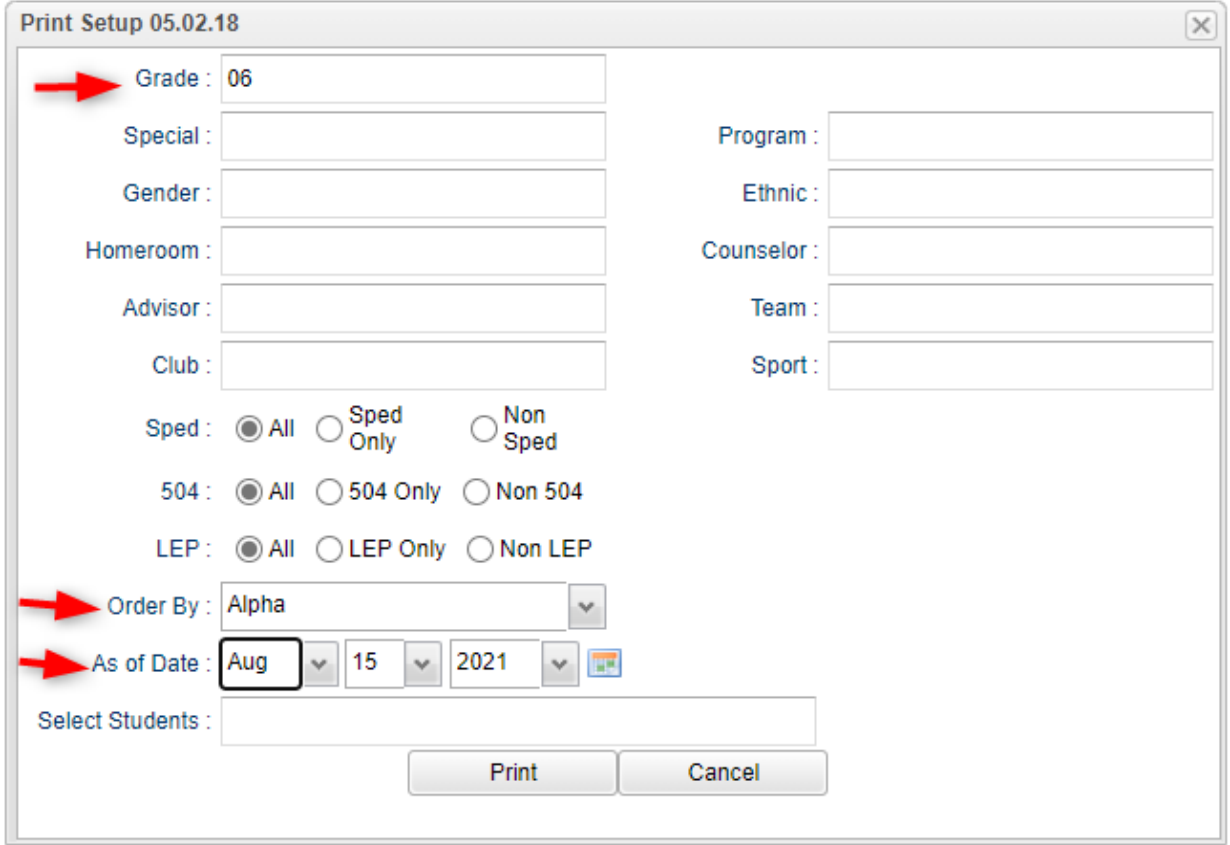